Duplicating Objects

When we want only one or two copies of an existing object, there are two common ways of doing this. One method makes a copy which is entirely independent of the original while the second method links any copies made to the original and to each other.

Once the object to be copied has been selected, pressing **Shift+D** will create an exact duplicate of that object, positioning it in exactly the same space as the original and a new entry added to the *Outliner Editor*. The copy is automatically placed in the *Move* state, so any moment of the mouse pointer in the *3D Viewport* will also move the object copy.

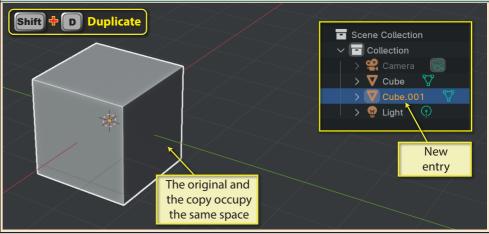

If we want the copy to move in a particular direction, we need only press the axis letter, **X**, **Y**, or **Z**. Moving the mouse pointer moves the copy and pressing the left mouse button or the **Enter** key completes the move.

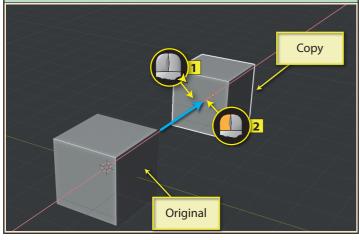

The axes set it moves along will be determined by the current *Transform Orientation* setting. So if the object being copied has been rotated, we can select between Global and Local axes.

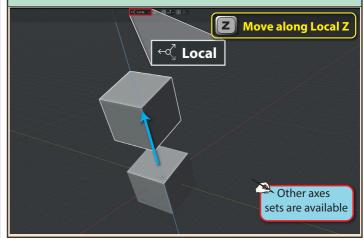

If we don't want the copy to move from its original position, pressing the right mouse button or the **Esc** key during the move, will return it to its starting location.

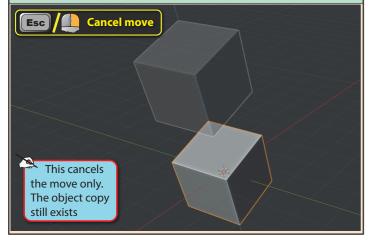

Every copy made using **Shift+D** is assigned its own data block in computer memory and hence can be moved, rotated, scaled and assigned a material independently from the original object or other copies.

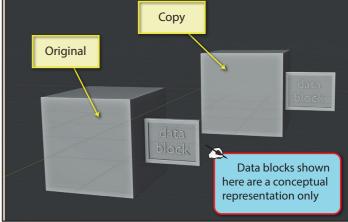

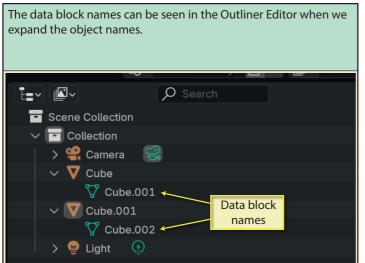

A second way of creating a duplicate is to select the original and press **Alt+D**. Superficially, this appears to do exactly the same job as **Shift+D**...

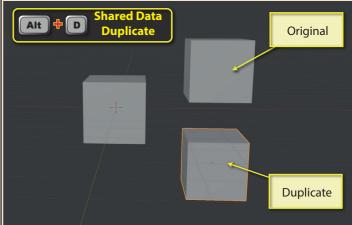

...but as we can see from the Outliner Editor, the original and copy share the same data block.

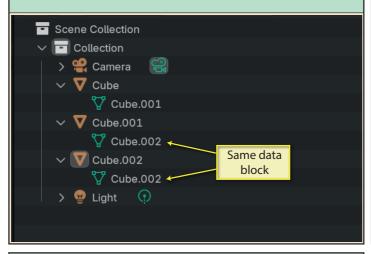

Although objects that share the same data block can be individually moved, scaled and rotated in Object Mode, if we adjust one in Edit Mode, the other will automatically perform the same adjustment.

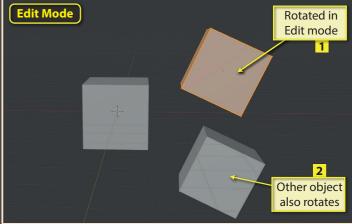

If we assign a material to one, the other will also be assigned that material.

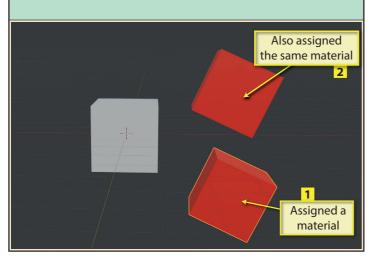

Immediately after we've made and moved our copy, the **Last Op panel** gives us access to various parameters. **Linked** indicated if the new object shares data with the original (*Linked* checked) or has its own data block (**Linked** unchecked).

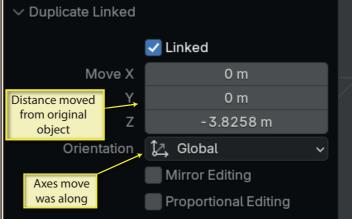

Even when an object has been copied using one method...

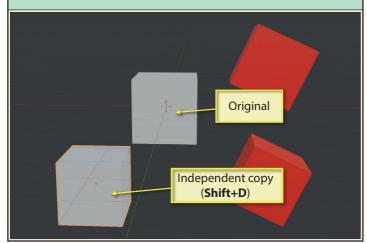

... we can change to the other method simply by checking or unchecking the Linked box in the Last Op panel.

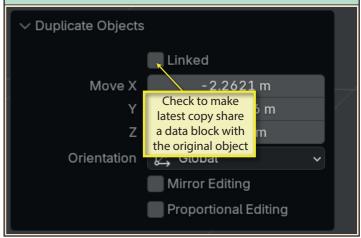

Even after the Last Op panel has gone, we can make an object that shares a data block idependent by selecting it then choosing <code>Object>Relations>Make Single User>Object&Data&Materials</code>.

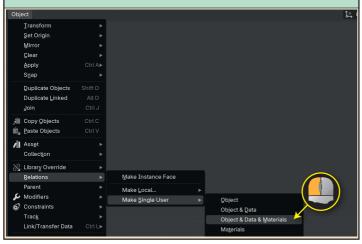

For example, below we have used the <code>Object&Data&Material</code> on the lower red Cube and then assigned it a new material without affecting the original Cube.

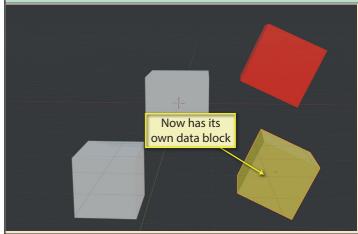

To have things work the other way round, make two or more previously independent object share the same data block, we need to start by selecting all the objects involved (they need not be the same shape)...

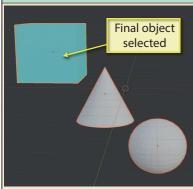

The data block of the active object can be shared with the other selected items by choosing Object>Link/
Transfer Data>Link Object Data.

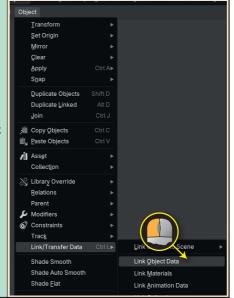

The other objects not only pick up the material, but also the shape of the active object.

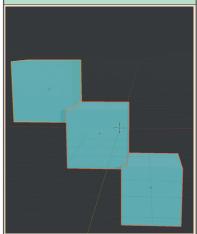